## MUMBAI

# SANTOSH FINE-FAB LIMITED

## 2020-2021

## **39 TH ANNUAL REPORT**

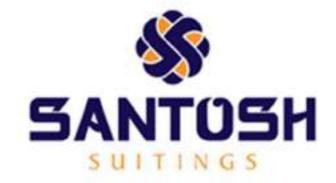

#### **39<sup>TH</sup>ANNUAL REPORT 2020-2021**

#### **BOARD OF DIRECTORS**

SHRI SANTOSH R.TULSIYAN SHRI SUBHASH R. TULSIYAN SHRI ASHOK V. TULSIYAN SHRI SANJEEV D.SARAN SHRI RADHABALLABH TIBREWAL SHRI ASHARAM S.RUNGTA MRS. SUMEETA S TULSIYAN SHRI SUNIL TULSIYAN CHAIRMAN & MANAGING DIRECTOR EXECUTIVE DIRECTOR DIRECTOR DIRECTOR DIRECTOR DIRECTOR DIRECTOR CHIEF FINANCIAL OFFICER

#### **AUDITORS**

#### M/S. JHUNJHUNWALA JAIN & ASSOCIATES LLP CHARTERED ACCOUNTANTS

#### **COMPANY SECRETARY& COMPLIANCE OFFICER**

MS. RADHA S SHARMA

#### BANKERS

SARASWAT CO-OP BANK LTD

#### **REGISTERED OFFICE**

112/113, SANJAY BUILDING NO.6, MITTAL ESTATE, ANDHERI (E), MUMBAI 400 059.

#### FACTORY

PLOT NO. L-40, F1/22, M.I.D.C., TARAPUR, POST: BOISOR, DIST. : THANE. MAHARASHTRA.

#### **SHARE TRANSFER AGENTS**

ADROIT CORPORATE SERVICES PVT.LTD. 19,JAFERBHOY INDUSTRIAL ESTATE, 1<sup>ST</sup> FLOOR, MAKWANA ROAD, MAROL NAKA, ANDHERI EAST, MUMBAI 400 059.

#### NOTICE TO THE MEMBERS

Notice is hereby given that the Thirty-Ninth Annual General Meeting of the Members of SANTOSH FINE-FAB LIMITED will be held at 112/113, Sanjay Building No. 6, Mittal Estate, Mumbai – 400059 on Tuesday, the 28<sup>th</sup> September, 2021 at 11.30 A.M. to transact the following business:

#### **ORDINARY BUSINESS**

#### 1. Adoption Of Standalone Financial Statements:

To consider and adopt the Audited Financial Statements of the Company for the year ended March 31, 2021, together with the Reports of the Board of Directors and the Auditors thereon.

#### 2. Appointment of Director:

To appoint a Director in place of ShriSantosh R. Tulsiyan(DIN: 00310573), who retires by rotation and being eligible, offers himself for re-appointment.

#### 3. **Appointment of Director:**

To appoint a Director in place of Shri Subhash R. Tulsiyan (DIN: 00308899), who retires by rotation and being eligible, offers himself for re-appointment.

#### 4. **Appointment of Director:**

To appoint a Director in place of Shri Ashok V. Tulsiyan (DIN: 00320442), who retires by rotation and being eligible, offers himself for re-appointment.

#### 5. **Reappointment Of Auditors:**

To consider and if thought fit, to pass with or without modification(s), the following resolution as an Ordinary Resolution:

"**RESOLVED THAT** pursuant to Sections 139, 142 read with the Companies (Audit and Auditors) Rules, 2014 and other applicable provisions, if any, of the Companies Act, 2013 **M/s**. **Jhunjhunwala Jain & Associates LLP**, Chartered Accountants (**F.R.No.** 113675W), be and are hereby reappointed as the Statutory Auditors of the Company for a period of 4 (four) years to hold office from the conclusion of 39th AGM to the conclusion of the 43rd AGM at such remuneration plus applicable taxes, and out of pocket expenses, as maybe determined and recommended by the Audit Committee in consultation with the Auditors and duly approved by the Board of Directors of the Company."

"RESOLVED FURTHER THAT any of the Director or Company Secretary of the Company, be and are hereby authorized to do such act, deeds and things and to file necessary e – forms with the concerned Registrar of Companies, to give effect to the aforementioned resolution."

| Registered Office:          | BY THE ORDER OF THE BOARD |
|-----------------------------|---------------------------|
| 112/113, Sanjay Bldg. No.6, |                           |
| Mittal Estate,              |                           |
| Mumbai 400059.              |                           |
| Dated: 29.06.2021           | (Santosh R Tulsiyan)      |
|                             | Managing Director         |

#### NOTES:

- In view of the continuing Covid-19 pandemic, the Ministry of Corporate Affairs ("MCA") has vide its circular dated May 5, 2020 owing to the difficulties involved in dispatching of physical copies of the financial statements (including Board's report, Auditor's report or other documents required to be attached therewith), have permitted such statements to be sent only by email to the members, trustees for the debenture-holder of any debentures issued by the company, and to all other persons so entitled. The notice of the meeting will be available on the website of the company and stock exchange.
- The relevant details as required under Clause 49 of the Listing Agreements entered into with the Stock Exchanges, of persons seeking appointment / re-appointment as Directors under Items No.
   2, 3& 40f the Notice, are also annexed.
- 3. A member entitled to attend and vote is entitled to appoint a proxy to attend and vote instead of himself and the proxy need not be a member. Proxies in order to be effective must be received by the company not later than forty eight (48) hours before the meeting. Proxies submitted on behalf of limited companies, societies, etc., must be supported by appropriate resolutions/authority, as applicable.
- 4. A person can act as a proxy on behalf of Members not exceeding fifty in number and holding in the aggregate not more than ten percent of the total share capital of the Company carrying voting rights. A Member holding more than ten percent of the total share capital of the Company carrying voting rights may appoint a single person as a proxy and such person shall not act as proxy for any other person or shareholder.
- 5. The Register of Members and Transfer Books of the Company will be closed from 26<sup>th</sup>September, 2021 to 28<sup>th</sup>September, 2021, both days inclusive.
- 6. Members are requested to bring their attendance slips duly completed and signed mentioning therein details of their DP ID and Client ID/ Folio No.
- 7. In case of joint holders attending the Meeting, only such joint holder who is higher in the order of names will be entitled to vote at the Meeting.
- 8. Relevant documents referred to in the accompanying Notice are open for inspection by the Members at the Company's Registered Office on all working days of the Company, during business hours up to the date of the Meeting.
- 9. Corporate Members intending to send their authorized representatives to attend the Meeting pursuant to Section 113 of the Companies Act, 2013 are requested to send to the Company, a certified copy of the relevant Board Resolution together with their respective specimen signatures authorizing their representative(s) to attend and vote on their behalf at the Meeting.
- 10. There is no unpaid dividend for the year or for any past years, hence no amount has been transferred to the Investor Education and Protection Fund (IEPF) constituted Under Section 205 (C) of the Companies Act, 1956.

- 11. Members seeking any information with regard to the Accounts are requested to write to the Company at an early date, so as to enable the Management to keep the information ready at the meeting.
- 12. The members are requested to get their shares dematerialized. The company's ISIN Code: **INE612D01018** pursuant to change in face value.
- 13. The Ministry of Corporate Affairs has taken a "Green Initiative in the Corporate Governance" by allowing paperless compliances by the companies and has issued circulars stating that service of notice/documents including Annual Report can be sent by e-mail to its members. To support this green initiative of the Government in full measure, members are requested to register their e-mail addresses in respect of electronic holdings with the Depository through their concerned Depository Participants. Members who hold shares in physical form are requested to send their e-mail address to the followingE-mail:Info@adroitcorporate.com
- 14. The Notice of the AGM along with the Annual Report 2020-21 is being sent by electronic mode to those Members whose e-mail addresses are registered with the Company/Depositories, unless any Member has requested for a physical copy of the same. For Members who have not registered their e-mail addresses, physical copies are being sent by the permitted mode.

#### 15. THE INSTRUCTIONS FOR MEMBERS FOR REMOTE E-VOTING ARE AS UNDER:-

The remote e-voting period begins on 25th, September, 2021 at 09:00 A.M. and ends on 27<sup>th</sup>, September, 2021 at 05:00 P.M. The remote e-voting module shall be disabled by NSDL for voting thereafter. The Members, whose names appear in the Register of Members / Beneficial Owners as on the record date (cut-off date) i.e. 20<sup>th</sup> September 2021, may cast their vote electronically. The voting right of shareholders shall be in proportion to their share in the paid-up equity share capital of the Company as on the cut-off date, being 20<sup>th</sup> September 2021.

#### How do I vote electronically using NSDL e-Voting system?

The way to vote electronically on NSDL e-Voting system consists of "Two Steps" which are mentioned below:

#### Step 1: Access to NSDL e-Voting system

#### A) Login method for e-Voting for Individual shareholders holding securities in demat mode

In terms of SEBI circular dated December 9, 2020 on e-Voting facility provided by Listed Companies, Individual shareholders holding securities in demat mode are allowed to vote through their demat account maintained with Depositories and Depository Participants. Shareholders are advised to update their mobile number and email Id in their demat accounts in order to access e-Voting facility. Login method for Individual shareholders holding securities in demat mode is given below:

| Type of shareholders    | Login Method                                                                |
|-------------------------|-----------------------------------------------------------------------------|
| Individual Shareholders | 1. Existing <b>IDeAS</b> user can visit the e-Services website of NSDL Viz. |
| holding securities in   | https://eservices.nsdl.com either on a Personal Computer or on a            |
| demat mode with         | mobile. On the e-Services home page click on the "Beneficial                |
| NSDL.                   | Owner" icon under "Login" which is available under 'IDeAS'                  |
|                         | section , this will prompt you to enter your existing User ID and           |

|                                                                          | <ul> <li>Password. After successful authentication, you will be able to see e-Voting services under Value added services. Click on "Access to e-Voting" under e-Voting services and you will be able to see e-Voting page. Click on company name or e-Voting service provider i.e. NSDL and you will be re-directed to e-Voting service provider i.e. NSDL and you will be re-directed to e-Voting period.</li> <li>If you are not registered for IDeAS e-Services, option to register is available at https://eservices.nsdl.com. Select "Register Online for IDeAS Portal" or click at https://eservices.nsdl.com/SecureWeb/IdeasDirectReg.jsp</li> <li>Visit the e-Voting website of NSDL. Open web browser by typing the following URL: https://www.evoting.nsdl.com/ either on a Personal Computer or on a mobile. Once the home page of e-Voting system is launched, click on the icon "Login" which is available under 'Shareholder/Member' section. A new screen will open. You will have to enter your User ID (i.e. your sixteen digit demat account number hold with NSDL), Password/OTP and a Verification Code as shown on the screen. After successful authentication, you will be redirected to NSDL and you will be redirected to e-Voting service provider i.e. NSDL and you will be redirected to e-Voting website of NSDL for casting your vote during the remote e-Voting period.</li> <li>Shareholders/Members can also download NSDL Mobile App "NSDL Speede" facility by scanning the QR code mentioned below for seamless voting experience.</li> </ul> |
|--------------------------------------------------------------------------|----------------------------------------------------------------------------------------------------|
| Individual Shareholders<br>holding securities in<br>demat mode with CDSL | <ol> <li>Existing users who have opted for Easi / Easiest, they can login<br/>through their user id and password. Option will be made available to<br/>reach e-Voting page without any further authentication. The URL for<br/>users to login to Easi / Easiest are<br/><u>https://web.cdslindia.com/myeasi/home/login</u> or <u>www.cdslindia.com</u><br/>and click on New System Myeasi.</li> </ol>                                                                                                    |
|                                                                          | <ol> <li>After successful login of Easi/Easiest the user will be also able to see<br/>the E Voting Menu. The Menu will have links of e-Voting service<br/>provider i.e. NSDL. Click on NSDL to cast your vote.</li> </ol>                                                                                                    |
|                                                                          | <ol> <li>If the user is not registered for Easi/Easiest, option to register is<br/>available at<br/><u>https://web.cdslindia.com/myeasi/Registration/EasiRegistration</u></li> </ol>                                                                                                    |
|                                                                          | 4. Alternatively, the user can directly access e-Voting page by providing demat Account Number and PAN No. from a link in                                                                                                    |

|                                                                                                    | www.cdslindia.com home page. The system will authenticate the user<br>by sending OTP on registered Mobile & Email as recorded in the<br>demat Account. After successful authentication, user will be provided<br>links for the respective ESP i.e. <b>NSDL</b> where the e-Voting is in<br>progress.                                                                                                    |
|----------------------------------------------------------------------------------------------------|----------------------------------------------------------------------------------------------------|
| Individual Shareholders<br>(holding securities in<br>demat mode) login<br>through their depository<br>participants | You can also login using the login credentials of your demat account through<br>your Depository Participant registered with NSDL/CDSL for e-Voting<br>facility. upon logging in, you will be able to see e-Voting option. Click on e-<br>Voting option, you will be redirected to NSDL/CDSL Depository site after<br>successful authentication, wherein you can see e-Voting feature. Click on<br>company name or e-Voting service provider i.e. NSDL and you will be<br>redirected to e-Voting website of NSDL for casting your vote during the<br>remote e-Voting period |

Important note: Members who are unable to retrieve User ID/ Password are advised to use Forget User ID and Forget Password option available at abovementioned website.

### Helpdesk for Individual Shareholders holding securities in demat mode for any technical issues related to login through Depository i.e. NSDL and CDSL.

| Login type                                                            | Helpdesk details                                                                                                    |  |
|-----------------------------------------------------------------------|----------------------------------------------------------------------------------------------------|--|
| Individual Shareholders holding securities in demat mode with NSDL    | Members facing any technical issue in login can contact NSDL helpdesk by sending a request at <u>evoting@nsdl.co.in</u> or call at toll free no.: 1800 1020 990 and 1800 22 44 30           |  |
| Individual Shareholders holding<br>securities in demat mode with CDSL | Members facing any technical issue in login can contact CDSL<br>helpdesk by sending a request at<br><u>helpdesk.evoting@cdslindia.com</u> or contact at 022- 23058738 or<br>022-23058542-43 |  |

### B) Login Method for e-Voting shareholders other than Individual shareholders holding securities in demat mode and shareholders holding securities in physical mode.

#### How to Log-in to NSDL e-Voting website?

- 1. Visit the e-Voting website of NSDL. Open web browser by typing the following URL: <u>https://www.evoting.nsdl.com/</u> either on a Personal Computer or on a mobile.
- 2. Once the home page of e-Voting system is launched, click on the icon "Login" which is available under 'Shareholder/Member' section.
- 3. A new screen will open. You will have to enter your User ID, your Password/OTP and a Verification Code as shown on the screen. *Alternatively, if you are registered for NSDL eservices i.e. IDEAS, you can log-in at*

<u>https://eservices.nsdl.com/</u> with your existing IDEAS login. Once you log-in to NSDL eservices after using your log-in credentials, click on e-Voting and you can proceed to Step 2 i.e. Cast your vote electronically.

4. Your User ID details are given below :

| Manner of holding shares i.e. Demat<br>(NSDL or CDSL) or Physical | Your User ID is:                                                                                                    |
|-------------------------------------------------------------------|----------------------------------------------------------------------------------------------------|
| a) For Members who hold shares in demat account with NSDL.        | 8 Character DP ID followed by 8 Digit<br>Client ID<br>For example if your DP ID is IN300*** and<br>Client ID is 12***** then your user ID is<br>IN300***12*****.   |
| b) For Members who hold shares in demat account with CDSL.        | 16 Digit Beneficiary ID<br>For example if your Beneficiary ID is<br>12*********** then your user ID is<br>12**********                                             |
| c) For Members holding shares in Physical Form.                   | EVEN Number followed by Folio Number<br>registered with the company<br>For example if folio number is 001*** and<br>EVEN is 101456 then user ID is<br>101456001*** |

- 5. Password details for shareholders other than Individual shareholders are given below:
  - a) If you are already registered for e-Voting, then you can user your existing password to login and cast your vote.
  - b) If you are using NSDL e-Voting system for the first time, you will need to retrieve the 'initial password' which was communicated to you. Once you retrieve your 'initial password', you need to enter the 'initial password' and the system will force you to change your password.
  - c) How to retrieve your 'initial password'?
    - (i) If your email ID is registered in your demat account or with the company, your 'initial password' is communicated to you on your email ID. Trace the email sent to you from NSDL from your mailbox. Open the email and open the attachment i.e. a .pdf file. Open the .pdf file. The password to open the .pdf file is your 8 digit client ID for NSDL account, last 8 digits of client ID for CDSL account or folio number for shares held in physical form. The .pdf file contains your 'User ID' and your 'initial password'.
    - (ii) If your email ID is not registered, please follow steps mentioned below in **process for** those shareholders whose email ids are not registered.

- 6. If you are unable to retrieve or have not received the "Initial password" or have forgotten your password:
  - a) Click on "<u>Forgot User Details/Password?</u>"(If you are holding shares in your demat account with NSDL or CDSL) option available on www.evoting.nsdl.com.
  - b) <u>Physical User Reset Password?</u>" (If you are holding shares in physical mode) option available on <u>www.evoting.nsdl.com</u>.
  - c) If you are still unable to get the password by aforesaid two options, you can send a request at <a href="mailto:evoting@nsdl.co.in">evoting@nsdl.co.in</a> mentioning your demat account number/folio number, your PAN, your name and your registered address etc.
  - d) Members can also use the OTP (One Time Password) based login for casting the votes on the e-Voting system of NSDL.
- 7. After entering your password, tick on Agree to "Terms and Conditions" by selecting on the check box.
- 8. Now, you will have to click on "Login" button.
- 9. After you click on the "Login" button, Home page of e-Voting will open.

#### Step 2: Cast your vote electronically on NSDL e-Voting system.

#### How to cast your vote electronically on NSDL e-Voting system?

- 1. After successful login at Step 1, you will be able to see all the companies "EVEN" in which you are holding shares and whose voting cycle
- 2. Select "EVEN" of company for which you wish to cast your vote during the remote e-Voting period Now you are ready for e-Voting as the Voting page opens.
- 3. Cast your vote by selecting appropriate options i.e. assent or dissent, verify/modify the number of shares for which you wish to cast your vote and click on "Submit" and also "Confirm" when prompted.
- 4. Upon confirmation, the message "Vote cast successfully" will be displayed.
- 5. You can also take the printout of the votes cast by you by clicking on the print option on the confirmation page.
- 6. Once you confirm your vote on the resolution, you will not be allowed to modify your vote.

#### **General Guidelines for shareholders**

- Institutional shareholders (i.e. other than individuals, HUF, NRI etc.) are required to send scanned copy (PDF/JPG Format) of the relevant Board Resolution/ Authority letter etc. with attested specimen signature of the duly authorized signatory(ies) who are authorized to vote, to the Scrutinizer by e-mail to <u>lalitalath72@gmail.com</u> with a copy marked to <u>evoting@nsdl.co.in</u>.
- 2. It is strongly recommended not to share your password with any other person and take utmost care to keep your password confidential. Login to the e-voting website will be disabled upon five unsuccessful attempts to key in the correct password. In such an event, you will need to go through the "Forgot User <u>Details/Password?</u>" or "<u>Physical User Reset Password?</u>" option available on www.evoting.nsdl.com to reset the password.
- 3. In case of any queries, you may refer the Frequently Asked Questions (FAQs) for Shareholders and e-voting user manual for Shareholders available at the download section of <u>www.evoting.nsdl.com</u> or call on toll free no.: 1800 1020 990 and 1800 22 44 30 or send a request to Ms Sarita Mote assistant Manager at <u>evoting@nsdl.co.in</u>

Process for those shareholders whose email ids are not registered with the depositories/ company for procuring user id and password and registration of e mail ids for e-voting for the resolutions set out in this notice:

- 1. In case shares are held in physical mode please provide Folio No., Name of shareholder, scanned copy of the share certificate (front and back), PAN (self attested scanned copy of PAN card), AADHAR (self attested scanned copy of Aadhar Card) by email to invester@santoshgroup.in
- 2. In case shares are held in demat mode, please provide DPID-CLID (16 digit DPID + CLID or 16 digit beneficiary ID), Name, client master or copy of Consolidated Account statement, PAN (self attested scanned copy of PAN card), AADHAR (self attested scanned copy of Aadhar Card) to invester@santoshgroup.in. If you are an Individual shareholders holding securities in demat mode, you are requested to refer to the login method explained at step 1 (A) i.e. Login method for e-Voting for Individual shareholders holding securities in demat mode.
- 3. Alternatively shareholder/members may send a request to <u>evoting@nsdl.co.in</u> for procuring user id and password for e-voting by providing above mentioned documents.
- 4. In terms of SEBI circular dated December 9, 2020 on e-Voting facility provided by Listed Companies, Individual shareholders holding securities in demat mode are allowed to vote through their demat account maintained with Depositories and Depository Participants. Shareholders are required to update their mobile number and email ID correctly in their demat account in order to access e-Voting facility.
- 16. The Results declared along with the report of the Scrutinizer shall be placed on the website of the Company on 29.09.2021 and on the website of NSDL immediately after the declaration of result by the Chairman or a person authorized by him in writing. The results shall also be immediately forwarded to the BSE Limited, Mumbai.

I. The Securities and Exchange Board of India (SEBI) has mandated the submission of Permanent Account Number (PAN) by every participant in the securities market. Members holding shares in electronic form are, therefore, requested to submit their PAN to the Depository Participants with whom they maintain their demat accounts. Members holding shares in physical form should submit their PAN to the Company.

2. Members holding shares in single name and in physical form are advised to make a nomination in respect of their shareholding in the Company and those Members who hold shares singly in dematerialized form are advised to make a nomination through their Depository Participants. The nomination form can be downloaded from the Company's website.

Registered Office : 112/113, Sanjay Bldg No.6, Mittal Estate, Mumbai 400059. Dated: 29.06.2021 BY THE ORDER OF THEBOARD

(Santosh R Tulsiyan) Managing Director